## New Account Set Up

youcanbook.me

- Sign in to NSU email; open Google calendar
- Under "My Calendars," select "Share this Calendar" next to your name

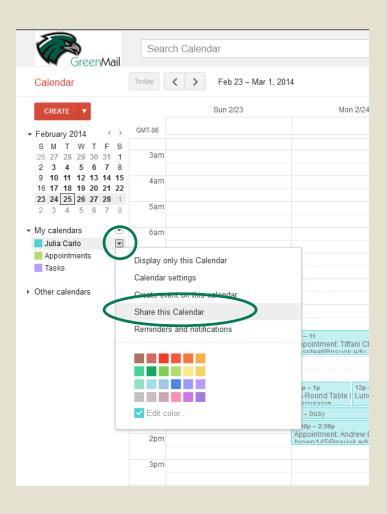

- Under "Share with specific people," type <u>appointment@nsuok.edu</u> (should pull up as UAC Appointments)
- Under "Permission Settings," select "Make Changes to Events"
- Save

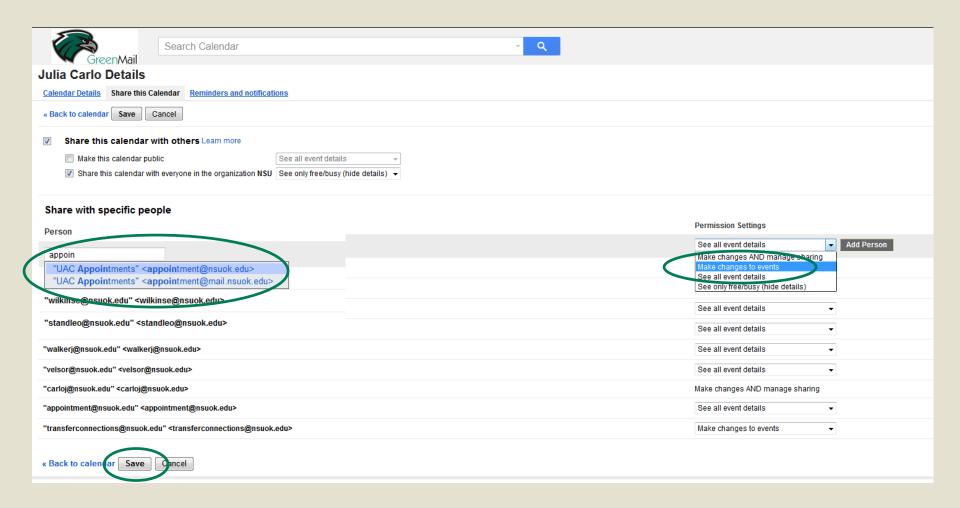

- Open youcanbook.me in your web browser
- Select "Sign up for free"

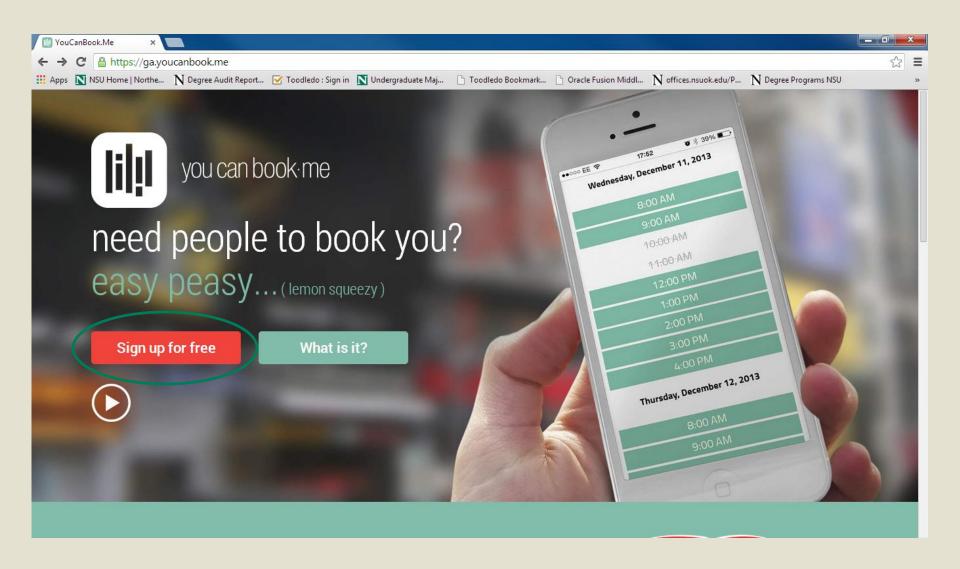

Select "I already have a Google Account"

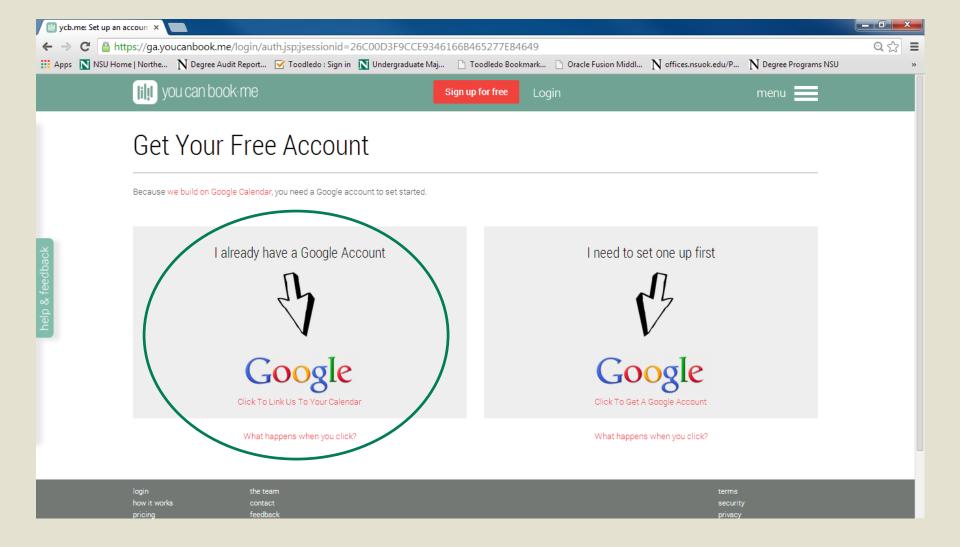

Select "Allow Access"

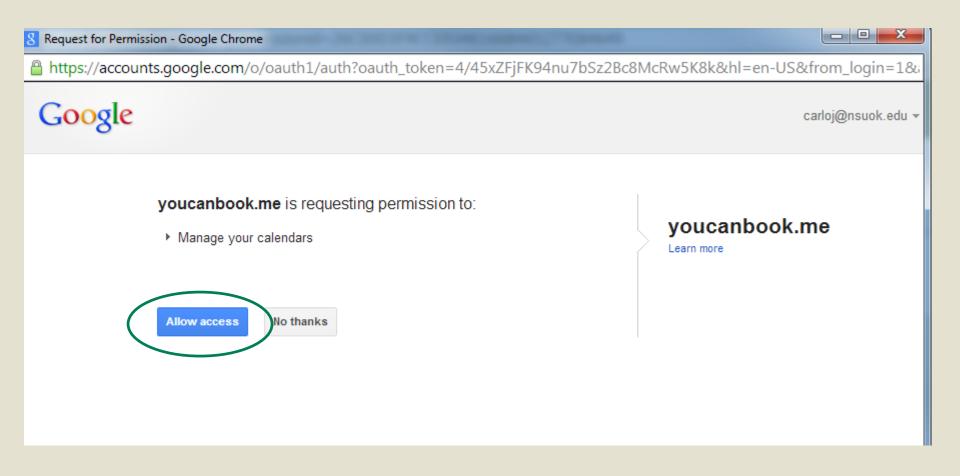

- Select "Skip" in the upper right-hand corner
- All items will be set up through the main dashboard

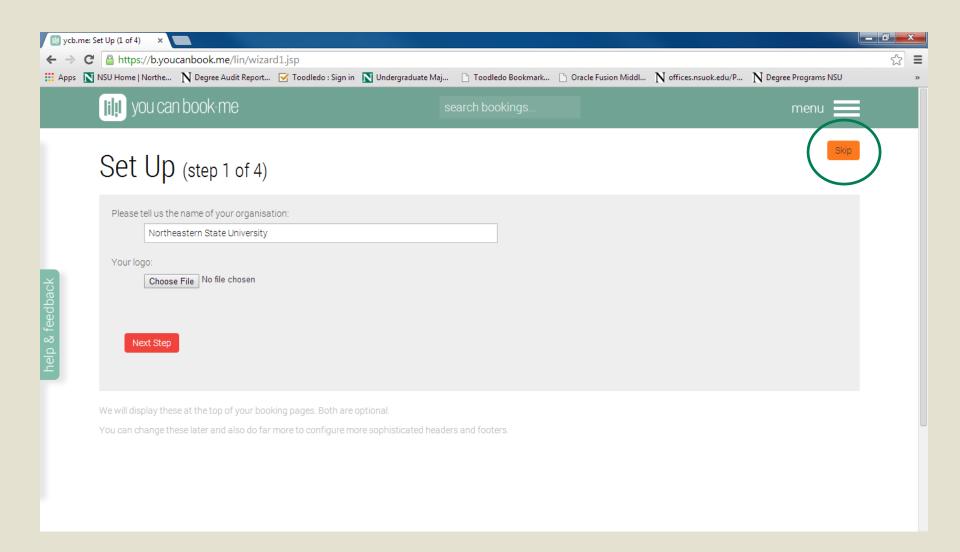

Select "manage"

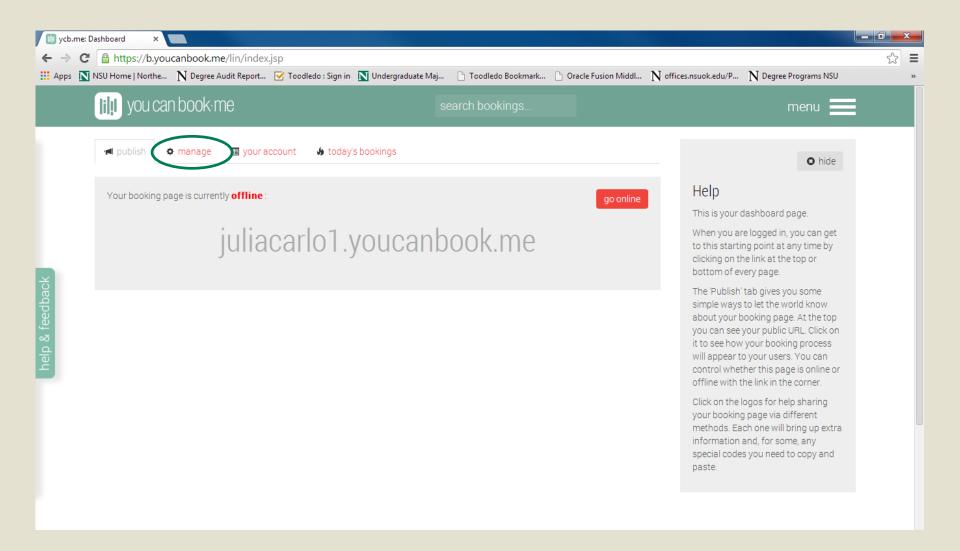

### Launch Settings Editor

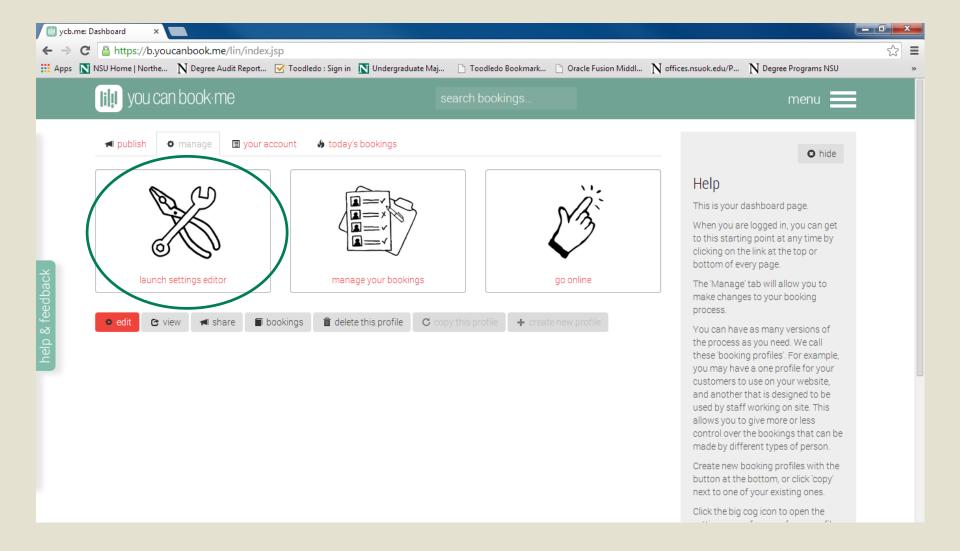

## **BASIC SETTINGS**

Calendar: should list your NSU

calendar/email

Booking Link: your NSU username

Logo: leave blank

Logo URL: leave blank

Title: NSU Academic Advising – Your

College

#### Text at the top of your booking grid:

Click on an available appointment time.

Academic Advisor: Your name

(Students A-L, M-Z, or All)

Advising Office: Your office location

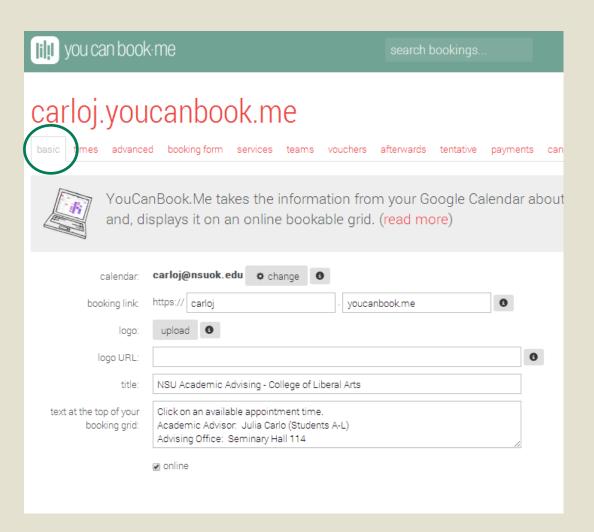

## **TIMES**

#### Left side of page:

- Set your appointment availability for each day of the week\*
- Unchecked days: hide completely

\*If you select 8:00 a.m. -5:00 p.m., your first available appointment will be at 8:00 a.m., your last will be at 4:30 p.m.

#### Right side of page:

- Set your preferred appointment duration (30 or 60 min)\*
- Display 1 week per page
- Starting: on a Monday
- Lunch Starts: if you take a standard lunch hour, use this feature. Otherwise, use your Google calendar for blocking out lunch times.

<sup>\*</sup>During transfer intake, appointment duration must be 30 min

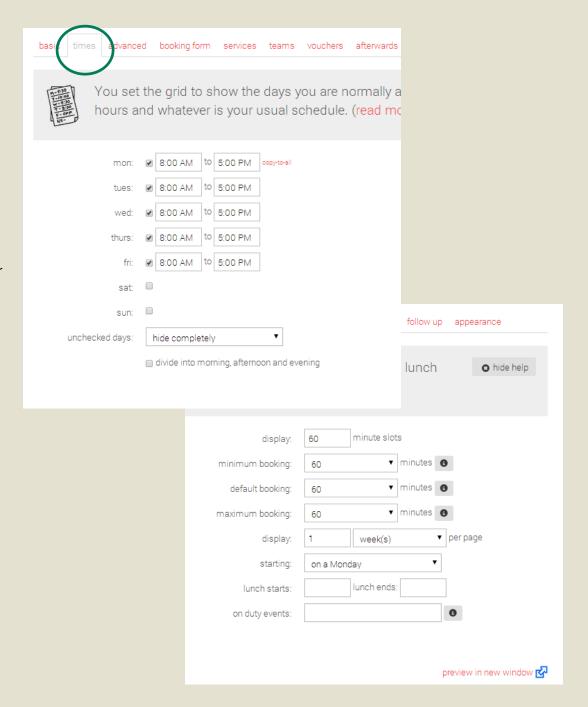

## **ADVANCED:**

#### Right side of page:

- Minimum Notice: how far a student can schedule an appointment in advance (college/personal preference)
- Maximum Advanced Booking:
   30 days
- International: English (United State)
- Time Zone: USA/Central
- Show "Jump to date" button: checked
- CAPTCHA test: simple

#### Left Side of Page:

- Units per slot: 1
- On Duty Events: c^

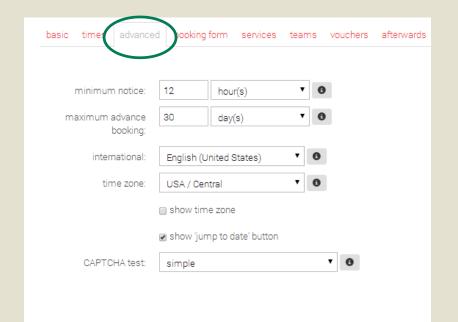

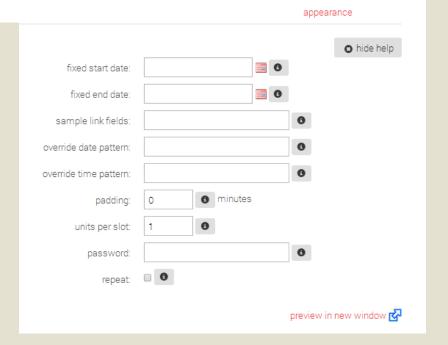

#### **BOOKING FORM:**

- Use the parameters below to design each question. Select the "+" next to each question to expand and edit.
- To add a question, select "Add a question" in the bottom right hand corner.
- · Shorthand Codes should be in all CAPS

**Booking:** Change to Appointment

Name: Simple One Line Question; Your Full Name,

Shorthand Code: NAME; Required field

**Email:** Simple One Line Question; Your Preferred Email, Shorthand Code: EMAIL; Required Field

Notes: Simple One Line Question: Student ID / "N"

Number, Shorthand Code: ID

Major: Simple One Line Question: Major, Shorthand

Code: MAJOR

Minor: Simple One Line Question: Minor, Shorthand

Code: MINOR

**Reason:** Multiple Choice: What is the reason for this appointment?, Type of multiple choice:

Checkboxes; Options:

- Major/Minor Declaration or Change
- · Degree Audit Review/Degree Works
- · Graduation Check
- · Enrollment Assistance
- Prospective Student
- Other

Shorthand Code: REASON; Required Field

Other: Simple One Line Question; If "Other," please

describe:, Shorthand Code: OTHER

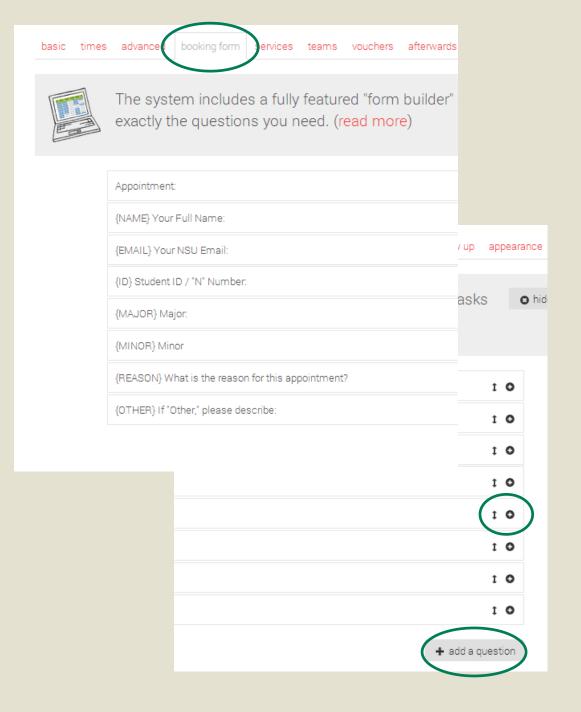

## AFTERWARDS/MESSAGES

**After the booking:** display a message **Message:** 

Your appointment has been scheduled!

Appointment Starts: {START}
Location: your office location
Academic Advisor: your name

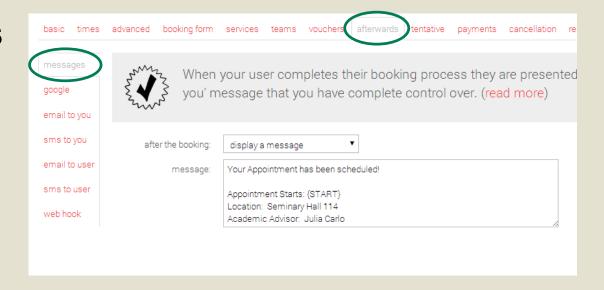

## AFTERWARDS/GOOGLE

**Google Title:** Appointment: {NAME} {ID} **Google Description:** (should auto-populate the following)

Appointment made at: {CREATED}

{FORMFIELDS}

Cancel this appointment {OWNER-

CANCEL}

Ref: {REF}

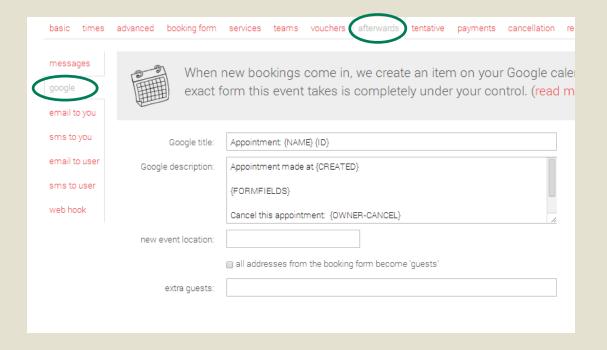

#### **AFTERWARDS/EMAIL TO YOU**

Email alert to you: checked

To email address: your email address

#### **AFTERWARDS/EMAIL TO USER**

Subject: Your Advising Appointment

From Name: Your Name - Academic

Advisor

From Address: Your Email Address

**Text**: Intro can be customized; Body should

include:

Your appointment is scheduled for the

following:

Appointment Starts: {START}

Location: your office location

To reschedule this appointment, click this

link: {RESCHEDULE}

To cancel this appointment, click this link:

{CANCEL}

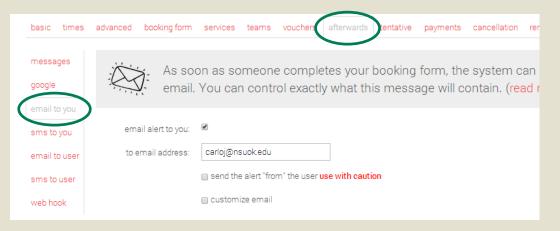

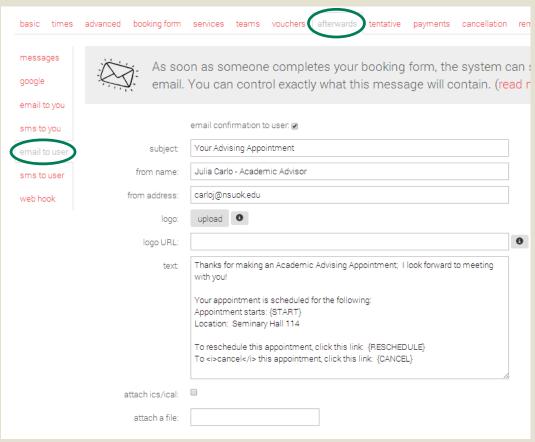

## **CANCELLATION/LIMITS**

Allow Cancellations: checked

Up to: personal/college preference

After that, display: compose your

preferred message

## **REMINDERS/EMAIL\***

\*If you do not have access to this feature, please contact Julia Carlo

Contact Julia Carlo

Send At: 1 day(s)
At this time: blank

**Subject:** Advising Appointment

Reminder

From Name: your name From Address: your email

Logo: blank

Text:

Reminder!

You have an Academic Advising appointment coming up soon.... Appointment starts: {START} Location: your office location

To reschedule this appointment, click this

link: {RESCHEDULE}

To cancel this appointment, click this link:

{CANCEL}

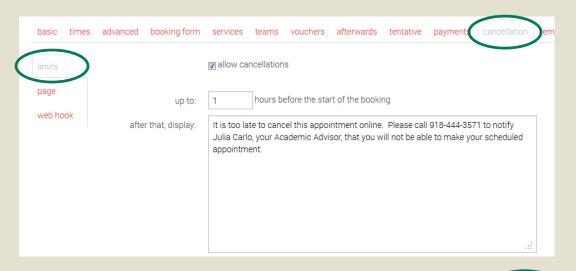

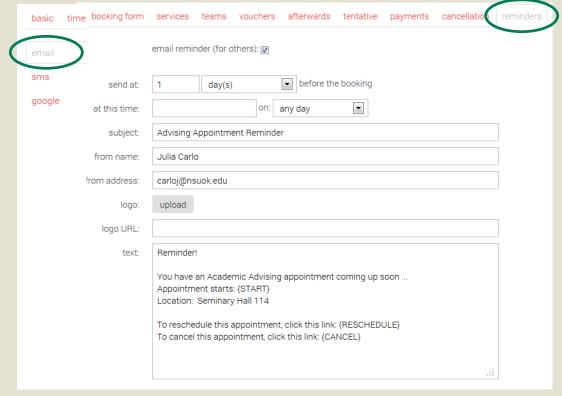

# **Creating Open Appointments (General)**

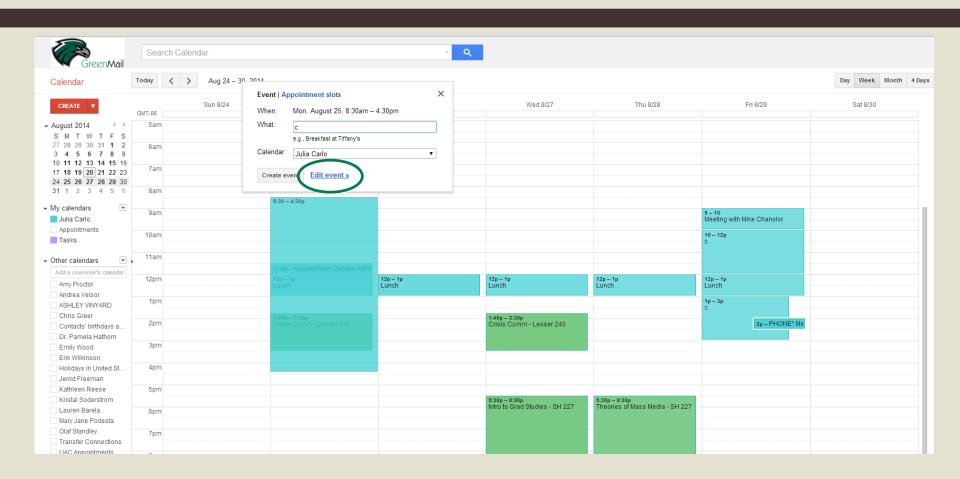

- Open Google Calendar
- Beginning Monday, create a new appointment and select "Edit event"

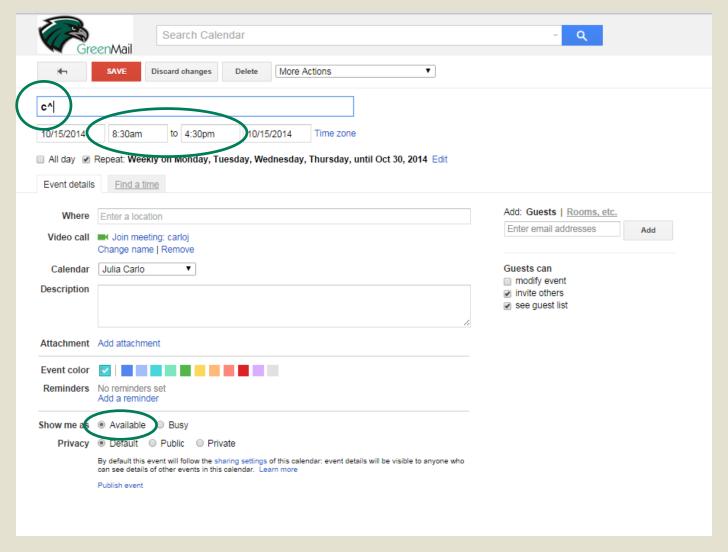

- Type c<sup>^</sup> in the event title [lower case c plus <sup>^</sup> (shift+6) to match "On Duty Events setting in youcanbook.me]
- Set your work day / available appointment hours
- Select "Available"

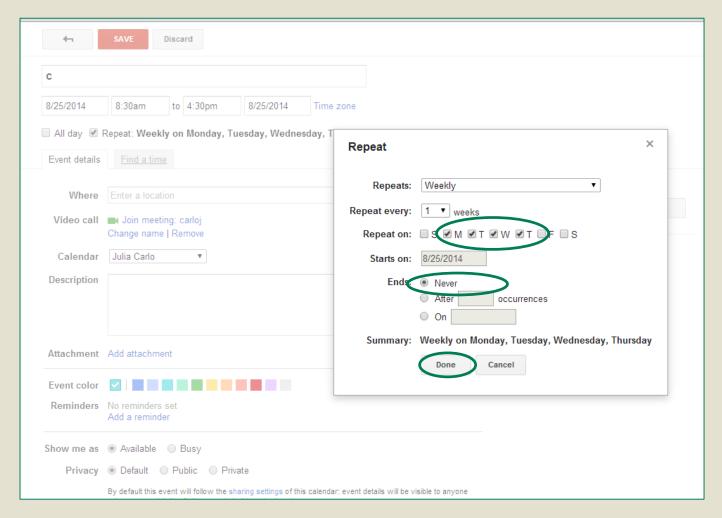

- Select Repeat
- Repeat on: M,T,W,Th,F (only days you take appointments)
- Ends: Never (depending on time of year check transfer intake document for specific dates and advanced calendar settings)
- Select Done and Save your event

# CHECK YOUR YOUCANBOOK.ME LINK

- Check your youcanbook.me link and make adjustments on your google calendar as needed.
- Available Appointment times should show in green.
- Any meetings or appointments already on your calendar should show as unavailable.
- To set up your calendar for transfer intake, please see the transfer intake document.

#### JUMP TO DATE

| Mon<br>8/25/14 | Tue<br>8/26/14      | Wed<br>8/27/14      | Thu<br>8/28/14      | Fri<br>8/29/14      |
|----------------|---------------------|---------------------|---------------------|---------------------|
| 8:00 AM        | 8:00 AM             | 8:00 AM             | 8:00 AM             | 8:00 AM             |
| 8:30 AM        | 8:30 AM             | 8:30 AM             | 8:30 AM             | 8:30 AM             |
| 9:00 AM        | 9:00 AM             | 9:00 AM             | 9:00 AM             | 9:00 AM             |
| 9:30 AM        | 9:30 AM             | 9:30 AM             | 9:30 AM             | 9:30 AM             |
| 10:00 AM       | 10:00 AM            | 10:00 AM            | 10:00 AM            | 10:00 AM            |
| 10:30 AM       | 10:30 AM            | 10:30 AM            | 10:30 AM            | 10:30 AM            |
| 11:00 AM       | 11:00 AM            | 11:00 AM            | 11:00 AM            | 11:00 AM            |
| 11:30 AM       | 11:30 AM            | 11:30 AM            | 11:30 AM            | 11:30 AM            |
| 12:00 PM       | 12:00 PM            | 12:00 PM            | 12:00 PM            | 12:00 PM            |
| 12:30 PM       | <del>12:30 PM</del> | <del>12:30 PM</del> | <del>12:30 PM</del> | <del>12:30 PM</del> |
| 1:00 PM        | 1:00 PM             | 1:00 PM             | 1:00 PM             | 1:00 PM             |
| 1:30 PM        | 1:30 PM             | 1:30 PM             | 1:30 PM             | 1:30 PM             |
| 2:00 PM        | 2:00 PM             | 2:00 PM             | 2:00 PM             | 2:00 PM             |
| 2:30 PM        | 2:30 PM             | 2:30 PM             | 2:30 PM             | 2:30 PM             |
| 3:00 PM        | 3:00 PM             | 3:00 PM             | 3:00 PM             | 3:00 PM             |
| 3:30 PM        | 3:30 PM             | 3:30 PM             | 3:30 PM             | 3:30 PM             |
| 4:00 PM        | 4:00 PM             | 4:00 PM             | 4:00 PM             | 4:00 PM             |
| 4:30 PM        | 4:30 PM             | 4:30 PM             | 4:30 PM             | 4:30 PM             |